# **KEDACOM**

# User Manual for HD IP Camera of LC Series

Version 01

### **Trademark**

Kedacom<sup>™</sup> and **KEDACOM**<sup>™</sup> are trademarks of Suzhou Keda Technology Co., Ltd. in China and various other countries. All other trademarks mentioned in this document are the property of their respective holders.

### Suzhou Keda Technology Co., Ltd.

131 Jinshan Road

New District, Suzhou, 215011

People's Republic of China http://www.kedacom.com/en

Tel: +86-512-68418188

Fax: +86-512-68412699

### © 2014 Suzhou Keda Technology Co., Ltd. All rights reserved.

Without the prior written permission of Suzhou Keda Technology Co., Ltd., any reproduction, translation or retransmission of all or any part of this document for any purpose in either electronic or mechanical form is not allowed.

### **Notice**

The information in this document is subject to change without notice. Every effort has been made in the preparation of this document to ensure accuracy of the contents, but all statements, information, and recommendations in this document do not constitute a warranty of any kind, express or implied. Suzhou Keda Technology Co., Ltd. is not responsible for printing or clerical errors.

### **Target Audience**

Administrators and Operators of Video Surveillance Products

### **Document Version**

Version 01

### **Applicable Models**

LC2150 series, LC2250 series, LC2110 series, LC2210 series, LC211 series, and LC2240 series

### **Related Document**

Quick Start Guide for LC2110 & LC2210

Quick Start Guide for LC2150 & LC2250

Quick Start Guide for LC211 LC2240

### Convention

| lcon   | Convention                                 |
|--------|--------------------------------------------|
| i      | Notes                                      |
| italic | Book or document name; Filling content     |
| >      | Connector between menus of different level |
| Bold   | Menu; Button; Option                       |

## Contents

| 1. | Product Brief |          |                              | 1  |
|----|---------------|----------|------------------------------|----|
|    | 1.1           | Арр      | pearance                     | 1  |
|    | 1.2           | Mai      | in Functions                 | 2  |
| 2. | Sta           | art Up   |                              | 3  |
|    | 2.1           | Clie     | ent Installation Conditions  | 3  |
|    | 2.2           | Initi    | ial Configuration            | 3  |
| 3. | Pro           | oduct Fu | unctions                     | 6  |
|    | 3.1           | Live     | e View                       | 6  |
|    |               | 3.1.1    | Toolbar Buttons on Main Menu | 6  |
|    |               | 3.1.2    | Image Adjustment             |    |
|    | 3.2           |          | tion Detection               |    |
|    | 0             | 3.2.1    | Set Area                     |    |
|    |               | 3.2.2    | Clear Area                   |    |
|    |               | 3.2.3    | Disable Function             |    |
|    |               |          |                              |    |
|    | 3.3           | Priv     | vacy Mask                    |    |
|    |               | 3.3.1    | Set Area                     | 11 |
|    |               | 3.3.2    | Clear Area                   | 11 |
|    |               | 3.3.3    | Disable Function             | 11 |
|    | 3.4           | Clip     | oping Area Encode            | 11 |
|    | 3.5           | RO       | I Encode                     | 12 |
|    | 3.6           | *Sn      | napshot                      | 12 |
|    | 3.7           | *Re      | ecording                     | 12 |
|    |               | 3.7.1    | Playback                     | 13 |
|    |               | 3.7.2    | Download                     | 13 |
|    | 3.8           | Und      | grade                        | 13 |

|    | 3.8.1      | Firmware Upgrade            | 13 |
|----|------------|-----------------------------|----|
|    | 3.8.2      | IPCCtrl Upgrade             | 14 |
| 4. | Parameter. |                             | 15 |
|    | 4.1 Net    | work Access                 | 15 |
|    | 4.1.1      | Ethernet                    | 15 |
|    | 4.1.2      | PPPoE                       | 15 |
|    | 4.2 Reg    | gister to VMS               | 15 |
|    | 4.3 *BN    | IC Output                   | 16 |
|    | 4.4 Use    | er Management               | 17 |
|    | 4.5 Tex    | t Overlay                   | 17 |
|    | 4.6 Car    | mera Mode                   | 18 |
|    | 4.6.1      | Configure Parameter         | 18 |
|    | 4.6.2      | Import/Export Configuration | 19 |
|    | 4.7 Dua    | al-Stream                   | 19 |
| 5. | Appendix:  | Glossary of Terms           | 21 |

User Manual

### **Product Brief**

HD IP Camera (hereinafter referred to as Camera) is a remote video surveillance device based on IP network technologyofindependent research and development of Suzhou Keda Technology Co., Ltd. It encodes and transmitsHD video. Also, itcan be deployed at any point of a surveillance network and transmits videos via public or private IP network. The device has built-in IR illumination module, which satisfies different video surveillance requirements better.

### 1.1 Appearance

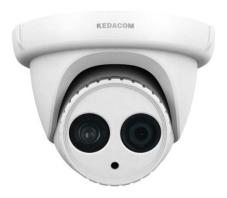

Picture1-1 LC2110/LC2210 Series

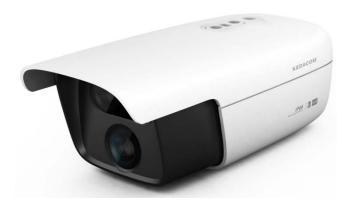

Picture1-2 LC2150/LC2250 Series

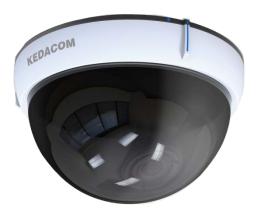

Picture1-3 LC211/LC2240 Series

HD IP Camera User Manual 2

### 1.2 Main Functions

### **Live View**

Apply high-performance progressive scan sensor, with clear image and vivid color;

High-performance video processing chip and efficient video encoding, providing HD video;

Dual-stream to fit different network bandwidth;

Configurable text overlay on video

### **IRIIIumination**

Built-in IR illumination module to better satisfy different video surveillance requirements

### Networking

Static address, DHCP or PPPoE;

NAT traversal, DNS and multicast technology

### PoE

PoE supported, realize network transmission and power supply only with a PoE switch

### Camera Parameter Adjustable

Multiple camera parameters are adjustable to suit various surveillance requirements.

### **Motion Detection**

User can set motion detection area in the surveillance scene. Once someone appears in the defined area, the system will trigger alarm.

### **Privacy Mask**

Keep sensitive information private.

### **ROI Encode**

Only encode specific area to ensure normal surveillance and constant resolution of key area under poor network.

### **Clipping Area Encode**

Only encode specific area to ensure normal surveillance of key area under poor network.

### **User Management**

Different permissions will be allocated to different accounts to ensure normal operation of device.

### 2. Start Up

Please refer to the Quick Start Guide in the packing for device installation and wiring.

### 2.1 Client Installation Conditions

Requirements of PC for installing the client:

- Operating System: Windows XP or newer versions
- ♣ Browser: IE6.0 or newer versions
- Processor: 2.0 GHz CORE®2 series or other equivalent processors
- RAM Memory: 2GB or above
- DirectX: 9.0c

### 2.2 Initial Configuration

- 1) Power on the camera after installing and wiring.
- 2) Get IPCSearch from the attached CD.
- Note: IPCSearch is green software free from installation.
  - 3) RunIPCSearch: it will search devices in LAN automatically and display the list as shown in Picture 2-1.

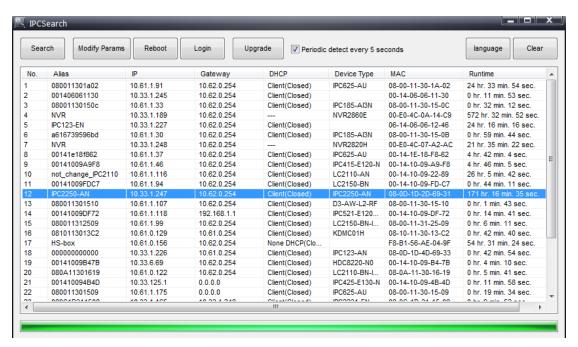

### Picture2-1IPCSearch

4) Select a camera to be configured, click Modify Params or right click the mouse. Interface is shown in Picture 2-2.

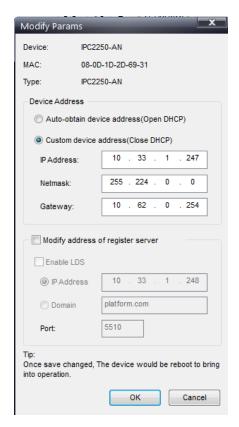

Picture2-2Modify Parameter

5) After modification, Modify Params will be disabled and the device will reboot automatically. Please wait patiently. After reboot, the button will be enabled again.

Please select this device again and click Login or double click device name to enter web client. Interface is shown in Picture 2-3.

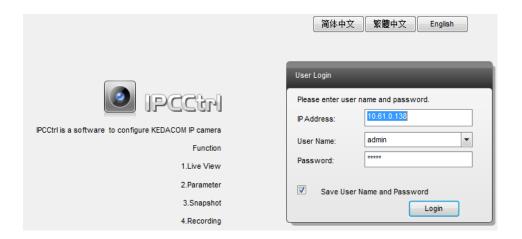

Picture2-3IPCCtrl Login Interface

6) Enter user name and password:

IPCCtrlaccounts consist of bothadmin and guest users:

admin: can perform full operations.

guest: can perform operations, for example, live video view, image search, video record search, video playback, etc. guest can neither configure parameters, delete videos or snapshots, nor operate user management or equipment maintenance.

7) Interface after login is shown in Picture 2-4.

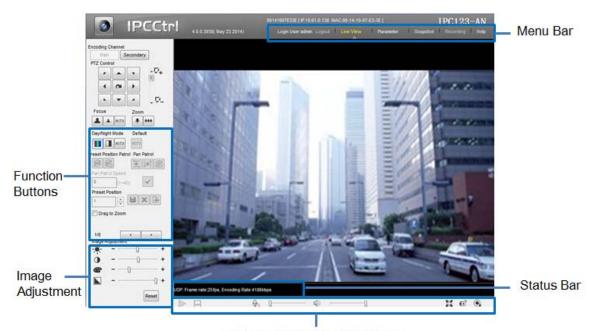

Toolbar Buttons on Main Menu

Picture2-4IPCCtrl Interface

### 3. Product Functions

IPCCtrl can not only view live video, but also perform local snapshot and recording.

i Note: Functions of different cameras may differ, and this Manual will take camera with more functions as

example. User operation is subject to the actual functions of the model. Disabled button in IPCCtrl means the model doesn't support the function.

### 3.1 Live View

The default interface after user login is live video view, or user can click Live View to enter the interface.

### 3.1.1 Toolbar Buttons on Main Menu

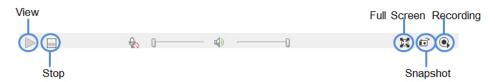

Picture3-1Toolbar Buttons on Main Menu

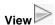

Click this button to play live video.

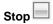

Click this button to stop live view.

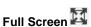

Click this button to display full screen.

When Drag to Zoom is disabled, double click the live video to display full screen directly, and double click again to exit.

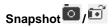

Click this button to snapshoot an image.

Snapshot includes PU Snapshot and Local Snapshot. User can set in Parameter>Local Setting.

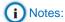

- PU Snapshot: PU Snapshots an image and sends it to local client in .JPG format. The image quality is good, but there is some time delay caused by network.
- 2) Local Snapshot: Client snapshots an image and save it locally. The image quality is ordinary, but there isn't any time delay.

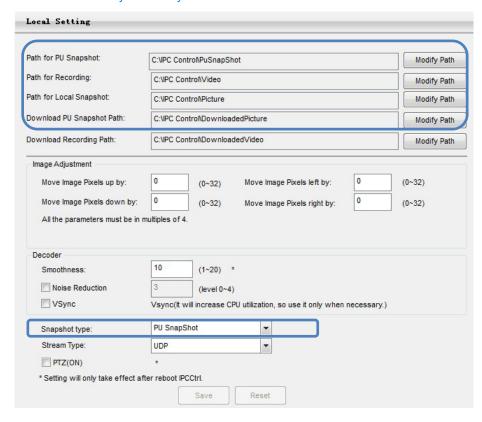

### **Picture3-2Snapshot Setting**

User can set or modify save path for PU Snapshot and Local Snapshot in Parameter>Local Setting, as shown in Picture 3-2.

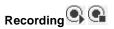

Click this button to start recording and click again to stop recording. Recording is saved on local PC. User can set or modify save path in Parameter>Local Setting.

### 3.1.2 Image Adjustment

### 3.1.2.1 Brightness

Due to low light situation, the image will look completely or partially dark and hard to recognize. IPCCtrl provides the following functions to increase image brightness and ensure surveillance quality.

### **Enable IR Lamp**

In low light situation, IR lamp can be started to get better surveillance images.

### **Increase Image Brightness**

In Image Adjustment part, user can drag Brightness slide bar to adjust image brightness.

Or, enable Camera Mode to make camera transfer to preset value in a defined period of time.

### **Slower Shutter Speed**

Camera shutter speed means the cycle of the sensor calculating light input amount. Therefore, the slower the speed is, the brighter the image is.

(i) Note: If the target object is moving fast, this method is not applicable.

Set Max. Auto Shutter and Min. Auto Shutter in Parameter>Video Parameter>Basic Setting.

(Manual) on Page 2 of function buttons to select shutter speed, measured in second (s).

### **Increase Gain**

Camera gain means the light sensitivity of a sensor. A high gain may reduce light exposure for low light situation.

(i) Note: However, the higher the gain is, the worse the image will be. User is advised to select Auto, applying

default values, or set Max. Auto Gain (range 6-42 dB) in Parameter>Video Parameter>Basic Setting

### **Enable WDR**

WDR can provide optimal exposure in intense backlight conditions.

On Page 2 of function buttons, click to enable WDR and to

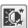

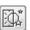

disable WDR.

#### 3.1.2.2 White Balance Adjustment

The basic conception of White Balance is "to make all colors white regardless of the color temperature of the light source". It can compensate color rendition in pictures taken in specific light source.

On Page 2 of function buttons, select White Balance Mode, Auto, Light or Manual.

After selecting Manual, enter Red Gain and Blue Gain respectively to adjust image colors.

### 3.1.2.3 Day/Night Mode

Day (Night) Mode means disabling (enabling) IR lamp, and the image shifts to color (B/W), thus to get optimal images for day (sufficient light source) and night (insufficient light source) conditions.

Note: When a device without IR lamp enables Night Mode means the image shifts to B/W.

### **Day Mode**

On Page 1 of function buttons, click (Day Mode) to disable IR lamp and the image shifts to color.

### **Night Mode**

Click (Night Mode) to enable IR lamp and the image shifts to B/W.

### Auto

Click (Auto) and the system will shift Day/Night Mode automatically according topre-set value. Notes for different devices are as follows:

- Camera with IR lamp will shift to Day Mode or Night Mode automatically according to IR Sensitivity, which can be set on Page 4 of function buttons.
- Camera without IR lamp will shift to Day Mode or Night Mode automatically according to Color to B/W value and B/W to Color value, which can be set on Page 6 of function buttons.

Also, user can enable Camera Mode to make camera shift to Night Mode automatically in a defined period of time.

### 3.1.2.4 Noise Reduction

When there are many noise points caused by environment and camera lens, Noise Reduction function can be enabled to adjust images.

On Page 6 of function buttons, set Noise Reduction value and click save setting.

### 3.1.2.5 Auto Adjustment

Auto Adjustment applies default settings of the camera block, which are suitable for most conditions.

On Page 1 of function buttons, click (All auto adjustments), and all parameters will restore to default values.

Also, user can set Focus, Shutter and other parameter as Auto alone.

#### 3.1.2.6 Video Freeze

On Page 5 of function buttons, select this function and the video will display the

last frame image before clicking. Click to disable freeze.

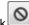

#### 3.1.2.7 **Drag to Zoom**

**Definition**: Drag to Zoom function centers the selected area and zooms in the area to full screen.

Enable: Right click the image and click Drag to Zoom on the popup menu to enable the function; or check Drag to Zoom on the bottom of Page 1 of function buttons.

Start:Drag an area (left to right) with mouse to zoom in and center it.

Cancel: Drag a reverse rectangle (right to left) with mouse to cancel zoom and center.

Disable: Right click the image and click Drag to Zoom on the popup menu to disable the function; or uncheck Drag to Zoom on the bottom of Page 1 of function buttons.

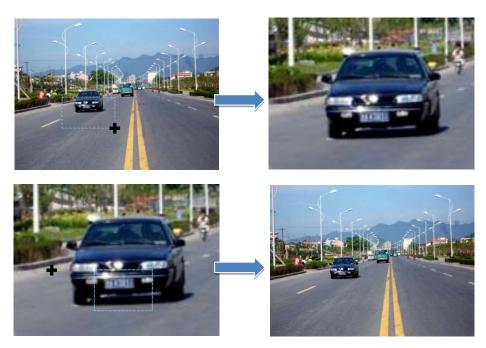

Picture3-3Drag to Zoom

### 3.2 Motion Detection

Detect movements in the defined area. Once the movement exceeds the defined sensitivity, an alarm will be triggered by IPCCtrl.

#### 3.2.1 **Set Area**

Motion detection of Full Area and maximum 4 user-defined areas

- 1) Check Parameter>Video Parameter>Intelligent Alarm to set motion detection area.
- Check Enable Intelligent Alarm, and select Motion Detection. Detection area can be full area or specific area. If user selects specific area, the user should define detection area on the below image.
- Click a squareand it will turn purple red. Start from this square and draw an area to be the detection area, which will turn purple red.
- 4) Click Save under the view window or click Reset to reset the area.

### 3.2.2 Clear Area

Start from an undefined square and draw an area that contains the defined area, or click the defined squares one by one to clear setting. Save to make settings effective.

### 3.2.3 Disable Function

To disable this function, uncheck the checkbox Enable Intelligent Alarm.

### 3.3 Privacy Mask

Mask sensitive and private part of the image so as to keep sensitive information private.

### 3.3.1 Set Area

The image is divided into 16 columns and 12 rows of small squares. The maximum masking area can be 24 squares. The maximum number of Privacy Mask area is 4.

- 1) Check Parameter>Video Parameter>Privacy Mask to set privacy mask area.
- 2) Check Enable Privacy Mask.
- 3) Click a square and it will turn purple red. Start from this square and draw an area to be the masking area, which will turn purple red.
- 4) Click Save under the view window or click Reset to reset the area.

### 3.3.2 Clear Area

Start from an undefined square and draw an area that contains the defined area, or click the defined squares one by one to clear setting. Save to make settings effective.

### 3.3.3 Disable Function

To disable this function, uncheck the checkbox Enable Privacy Mask.

### 3.4 Clipping Area Encode

After user defines the encoding area, the system will encode and display the clipping area only, so as to save system resources and network bandwidth.

In the interface Parameter>Video Parameter>Clipping Area Encode, drag an area with

mouse, click Save under the view window or click Reset to reset the area.

### 3.5 ROI Encode

Only encode specific area to ensure normal surveillance and constant resolution of key area under poor network. The resolution of the area must be greater than 704x576 and less than the current resolution.

In the interface Parameter>Video Parameter>ROI Encode, drag an area with mouse, click

Save under the view window or click Reset to reset the area.

Note: When ROI Encode is enabled, if user modifies image resolution or aspect ratio (stand screen/widescreen), the device will guit ROI Encode automatically.

### 3.6 \*Snapshot

Click Snapshot to enter snapshot management interface. User can perform operations on snapshots in SD card, such as view, delete and download.

(i) Note: If the Snapshot interface is disabled, please confirm the SD card is inserted and then reboot client.

### **Operation Steps**

- Search snapshots: search those pictures within the defined duration from the SD card.
- On the snapshot list, select searched picture and perform operations such as view, delete and download.

### 3.7 \*Recording

Click Recording to enter recording management interface. User can perform operations on recordings in SD card, such as playback, delete and download. (A SD card must be inserted in the camera.)

- 1 Note: If the Recording interface is disabled, please confirm the SD card is inserted and then reboot client.
- Note: Record Mode includes:Start Recording When Disconnected, Recording All the Time, and Stop Recording, configurable in Parameter>Recording Parameter.

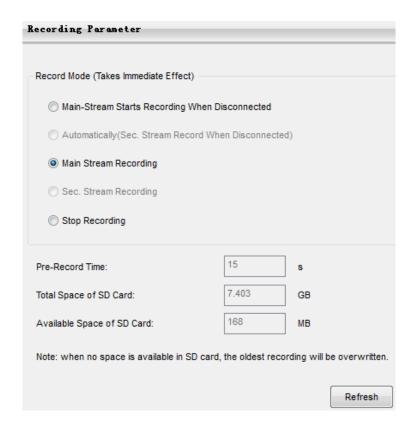

Picture3-4Recording

### 3.7.1 Playback

- 1) Select Recording Duration from Calendar.
- If there is background color on a date, it means there is recording on that day.
   Select duration of the date and the video will be displayed directly in the right window.

### 3.7.2 Download

Select Recording Duration from calendar and download recording to local PC, download path configurable.

### 3.8 Upgrade

### 3.8.1 Firmware Upgrade

Contact dealer for upgrade file.

### Method1

1) Enter IPCCtrl interface Parameter>System Maintenance> Upgrade, as shown in Picture 3-5.

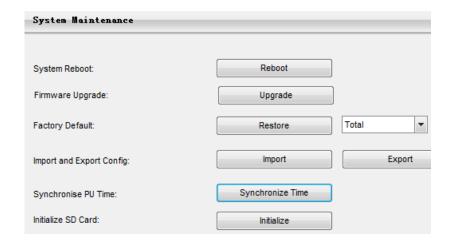

### Picture3-5Firmware Upgrade

- 2) Select local upgrade file (<\*.pkg> or <\*.img> format).
- 3) During upgrading, please do nothing but waiting.
- 4) After upgrading, please download ActiveX control again. After finishing it, reboot browser.
- (i) Note: Please click "Upgrade" during system upgrading, and the upgrade file is usually in <\*.pkg> or <\*.img> format.

### Method2

- 1) RunIPCSearch.
- Click Upgrade to upgrade firmware of cameras of the same model simultaneously.

### 3.8.2 IPCCtrlUpgrade

After firmware upgrade, please login web client again. The page will prompt to download a new ActiveX control. After downloading it, client upgrade will be completed. Login again to enter the latest IPCCtrl.

(i) Note: For detailed operation instructions of IPCCtrl, please refer to the help document.

### 4. Parameter

### **4.1 Network Access**

2.2 Initial Configuration has introduced how to modify parameters via IPCSearch to make camera access network. Camera accepts multiple network access methods (via Ethernet and PPPoE). The following introduces how to configure camera network parameters in IPCCtrl.

### 4.1.1 Ethernet

Open Parameter>Network Setting>Ethernet Parameter, as shown in Picture 4-1 to configure IP address, subnet mask and default gateway.

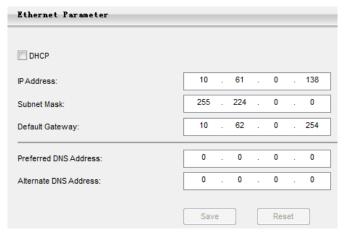

**Picture4-1Ethernet Parameter** 

### 4.1.2 PPPoE

Open Parameter>Network Setting>**PPPoE**Parameter, as shown in Picture 4-2 to enter user name and password, and save.

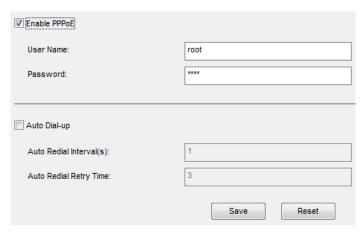

Picture4-2PPPoE Parameter

### 4.2 Register to VMS

OpenParameter>System Setting>Register to VMS as shown in Picture 4-3 to enter VMS address and port. Save settings and reboot device.

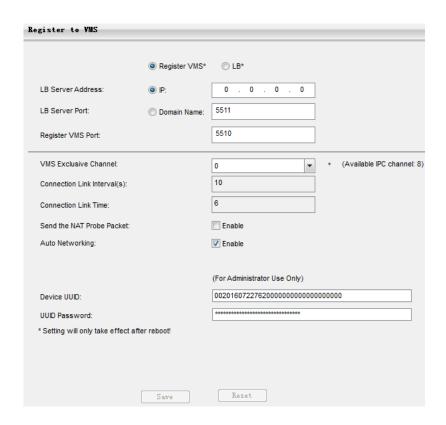

Picture4-3Register to VMS

### 4.3 \*BNC Output

Camera with BNC output can output analog image directly when local display function is enabled.

Open Parameter>Video Parameter>Camera Parameter, select 'Start' from the BNC Output drop-down list and set the CVBS Video Mode, as shown below.

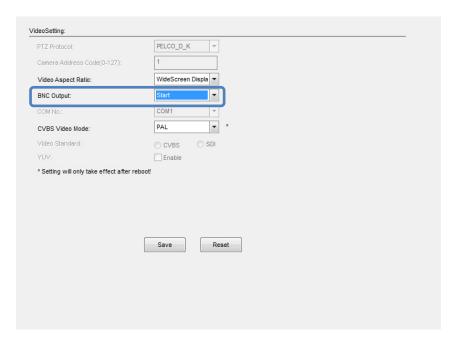

Picture4-4BNC Output

### 4.4 User Management

Admin user has the authorization to modify passwords of IPCCtrl admin user and guest user.

Modification method:

- 1) Open Parameter>System Setting>User Management
- 2) Check the checkbox of the item to be modified, the password area will be enabled and editable.
- 3) Enter new password.
- 4) Confirm new password.
- 5) Click Save to validate setting, and Reset to quit modification.

### 4.5 Text Overlay

Display preset text on the surveillance window, configuration steps as follows:

- 1) Open Parameter>Video Parameter>Text Overlay
- 2) Check Edit Text checkbox, as Picture 4-5 shows.
- User can create and save multiple OSD layouts. Click Create and input layout name.
   Select this layout from the list and edit it.
- 4) Check text types to be overlaid, time and user-defined OSD selectable.
- (i) Note: Different models may support different numbers of OSD. Configuration is subject to actual camera model.
  - 5) Double click user-defined OSD to input text content. Each OSD supports maximally 3 lines of text. User can check Align Right checkbox to align texts on the right, or the default setting is "align left".
  - 6) Drag text to the ideal position in the view window.
  - 7) Click Save to validate settings, and Reset to quit edit.

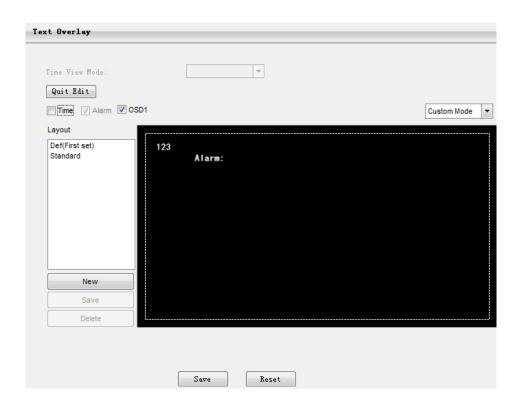

**Picture4-5Text Overlay** 

### 4.6 Camera Mode

Open path: Parameter>Video Parameter>Camera Mode

After enabling Camera Mode, user can define maximally 8 different non-overlapping durations, and all parameters will be adjusted to the preset values automatically.

### 4.6.1 Configure Parameter

### 4.6.1.1 Night Mode

After enabling this function, device will shift to Night Mode in the defined duration automatically. The IR lamp will be enabled and the image will turn B/W.

### 4.6.1.2 Shutter, Gain, Auto

Shutter and Gain values configurable

Or enable Auto mode to apply set Shutter and Gain automatically.

### 4.6.1.3 Brightness, Contrast, Saturation, Sharpness

Brightness, Contrast, Saturation and Sharpness values configurable

Brightness, Contrast, Saturation and Sharpness range: 0-255.

### 4.6.1.4 Frame Rate, Encoding Rate

Frame Rate and Encoding Rate configurable

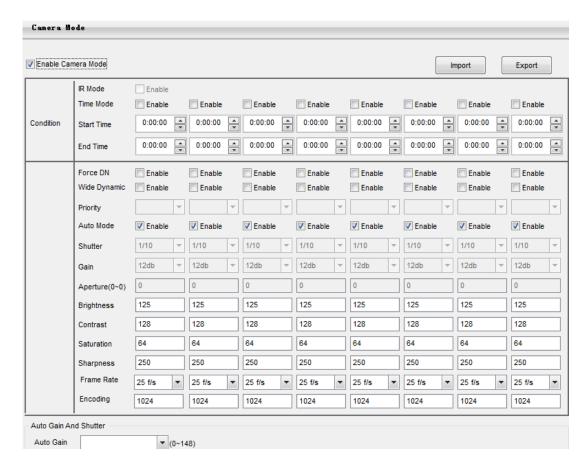

Picture4-6Camera Mode

### 4.6.2 Import/Export Configuration

After completing configuration of camera mode, click to export and save the configuration; click to import local configuration file instead of manual configuration.

### 4.7 Dual-Stream

Camera supports dual-stream encoding. Dual-stream means the same video source is encoded in 2 streams of video with different resolutions. User can select different resolution to view or record according to the bandwidth conditions.

Open Parameter>Video Parameter>Main Stream Encode, as shown in Picture 4-7 to check Enable Sec. Stream checkbox. After enabling, user can configure secondary stream parameters in Parameter>Video Parameter>Secondary Stream Encode.

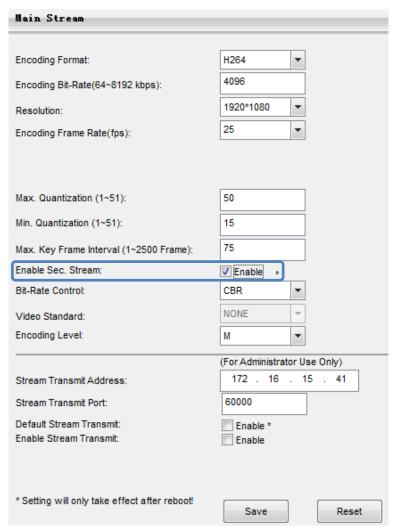

Picture4-7Main Stream Encoding

1 Note: For detailed operation instructions of the client IPCCtrl, please refer to the help document.

# 5. Appendix: Glossary of Terms

| Term                  | Explanation                                                                                                    |
|-----------------------|----------------------------------------------------------------------------------------------------|
| 720P                  | Resolution of 1280*720 pixels                                                                                                    |
| CIF<br>QCIF<br>PU     | Resolution of 352*288 pixels Resolution of 176*144 pixels Periphery Unit, such as camera and encoder used for video surveillance                                                                                                    |
| ROI                   | Region Of Interest                                                                                                    |
| Key Frame<br>Interval | Key Frame defines the important frame when change happens in a video. This frame will be completely encoded. Key Frame Interval defines the maximum frames during the interval between key frames. If the video changes quite frequently, shorter Key Frame Interval will make video more real, but it will take more bandwidth.                |
| Quantization          | Set Min. and Max. Quantization, and image compression quantization will fluctuate in the range.  During image compression, larger quantization brings higher compression ratio and higher distortion ratio. On the contrary, smaller quantization brings lower compression ratio and better image recovery, but meanwhile takes more bandwidth. |